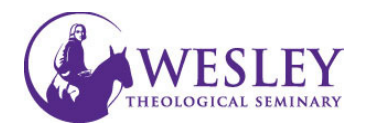

## Grading Assignments

1. Navigate to Blackboard then enter your username and password. You can do this either through MyWesley or Blackboard.wesleyseminary.edu

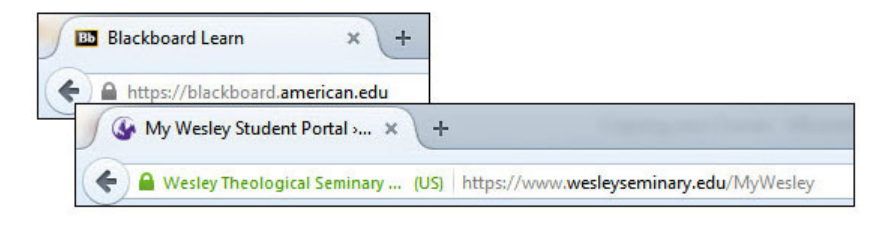

2. Enter the course containing items needing to be graded.

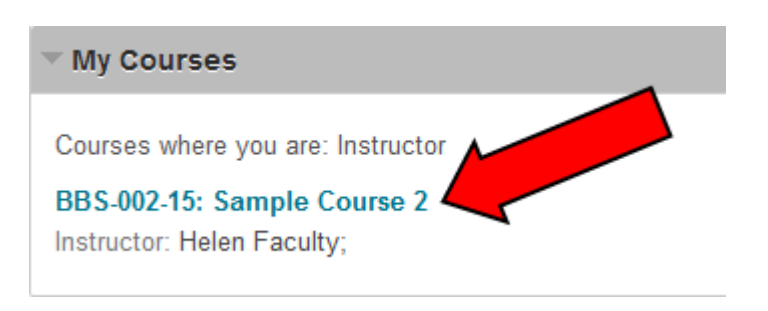

3. Make sure Edit Mode is ON

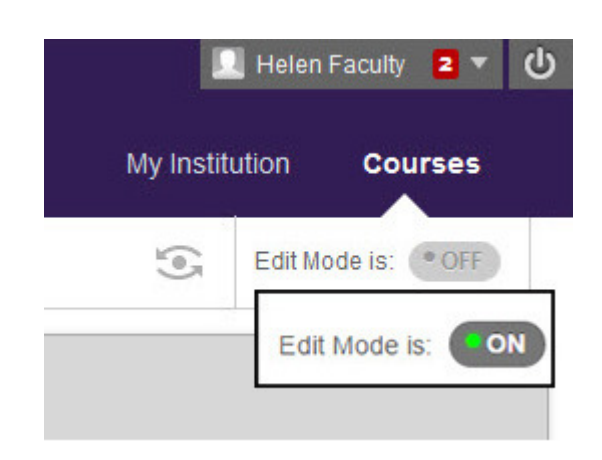

4. On the Course Management Menu, click Grade Center, then click Needs Grading.

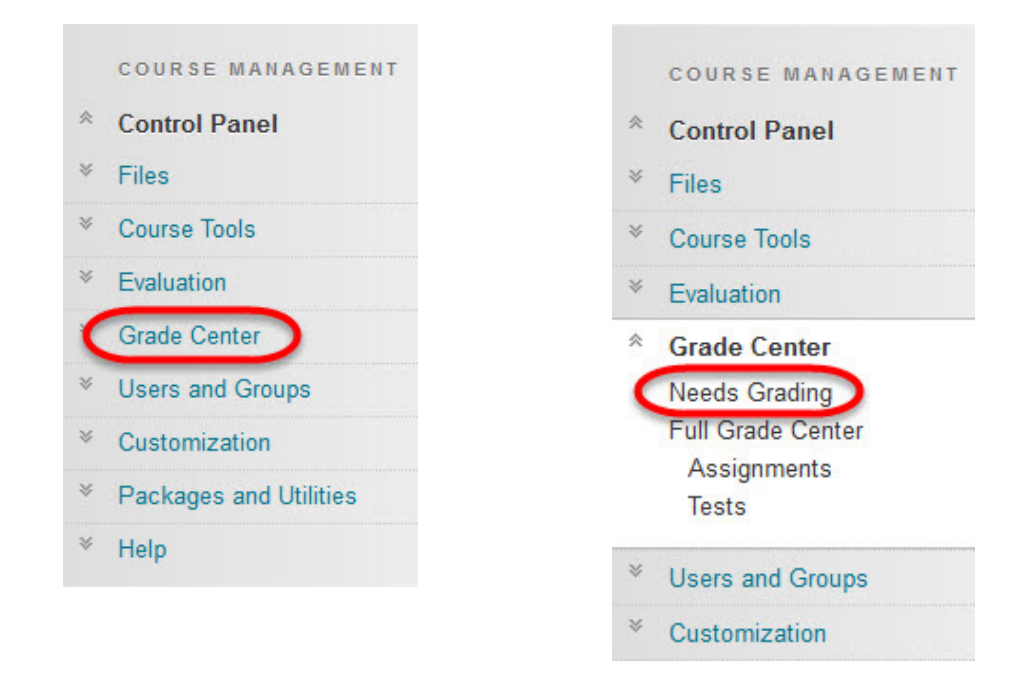

5. A list of all student submissions for this assignment will show, along with the dates and times the assignments were submitted. Click on the name of the first student you want to grade.

## **Needs Grading Grade All** User **Date Submitted** Category Item All Categories v All Items - All Users - Any Date -Go 4 total items to grade. Date Submitted Category Item Name User Attempt Dora Marquez June 1, 2015 9:42:00 AM Assignment Essay One Assignment Essay One **Bruce Wayne** June 1, 2015 10:17:45 AM Assignment Essay One **Boots Monkey** June 1, 2015 10:18:20 AM Assignment Essay One Jerrica Benton June 1, 2015 10:20:42 AM

6. The paper will show in the center area of the screen under Assignment Instructions. Under Assignment Details on the righ, you will add the numerical grade.

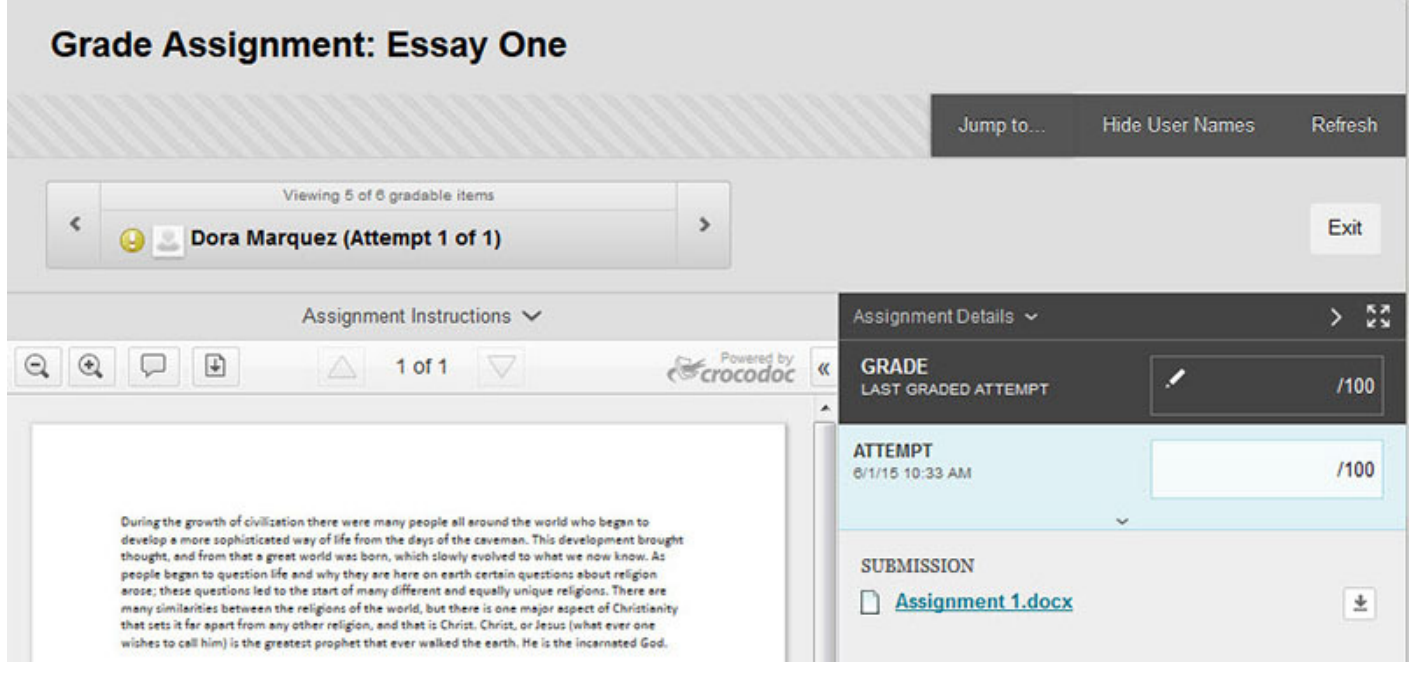

7. You can either grade the paper through Blackboard, or download the paper and grade.

To Download the paper and grade, click the small downward pointing arrow next to Submission.

The paper will download to your computer and you can open it in Word. Grading through Blackboard gives more options than using Track Changes in Word.

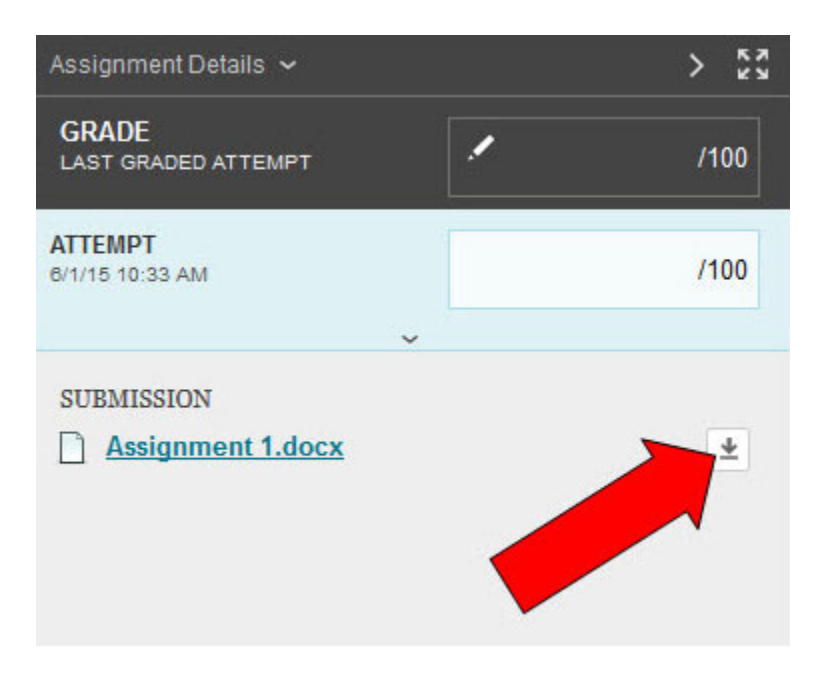

8. If you would like to grade in Blackboard, you can turn on commenting features by clicking the conversation bubble under Assignment Instructions.

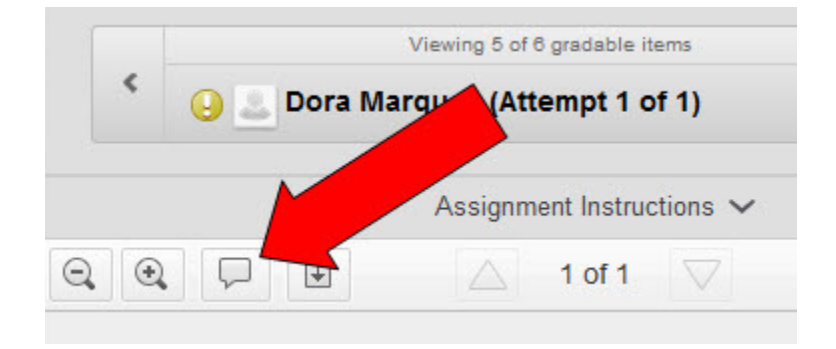

9. Once you click Comment, you will have a host of other options that you can use to give students feedback on their work.

The image below shows use of some of the commenting tools provided.

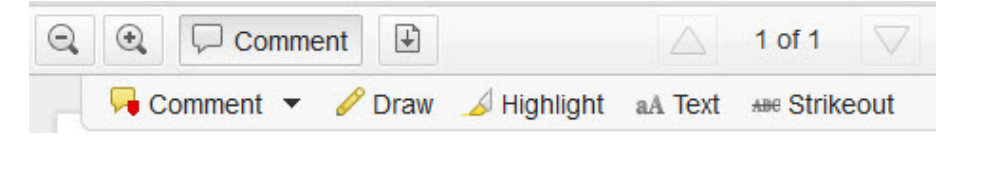

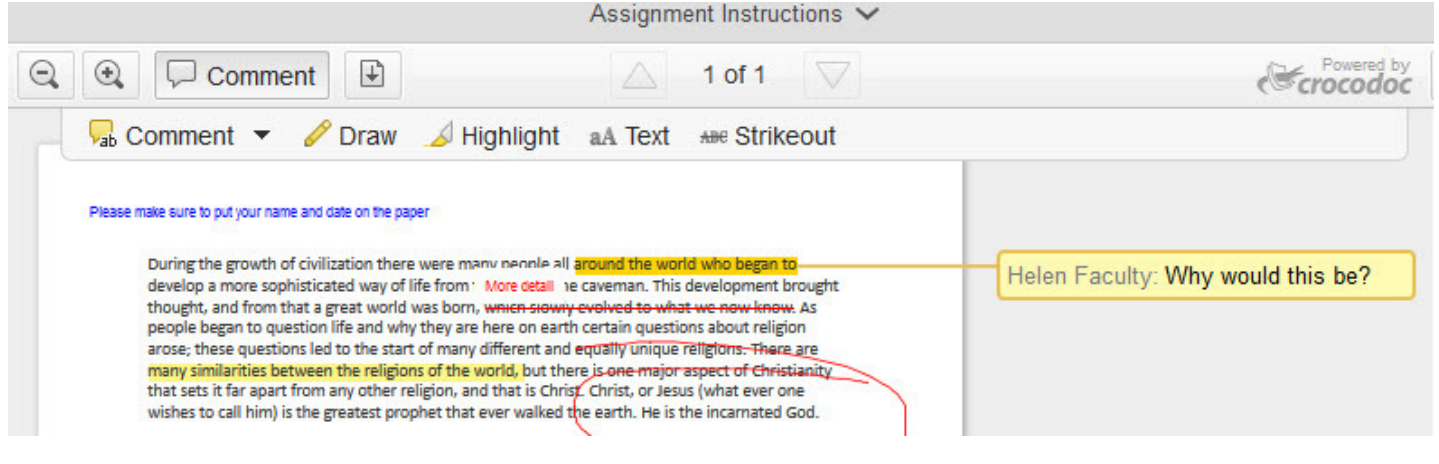

10. Once you have added all of the feedback on the paper that you would like, you must enter a numeric grade to proceed. To do so, click once inside the box next to **Attempt**, and type in the number.

You may also enter any other feedback that<br>you want to communicate to students undeı you want to communicate to students under Feedback to Learner.

Once you are finished grading, click Submit in the lower right of the Grade box to save. The system will automatically move to the next student submission that needs grading it of the Grade box to s<br>automatically move to<br>omission that needs gra

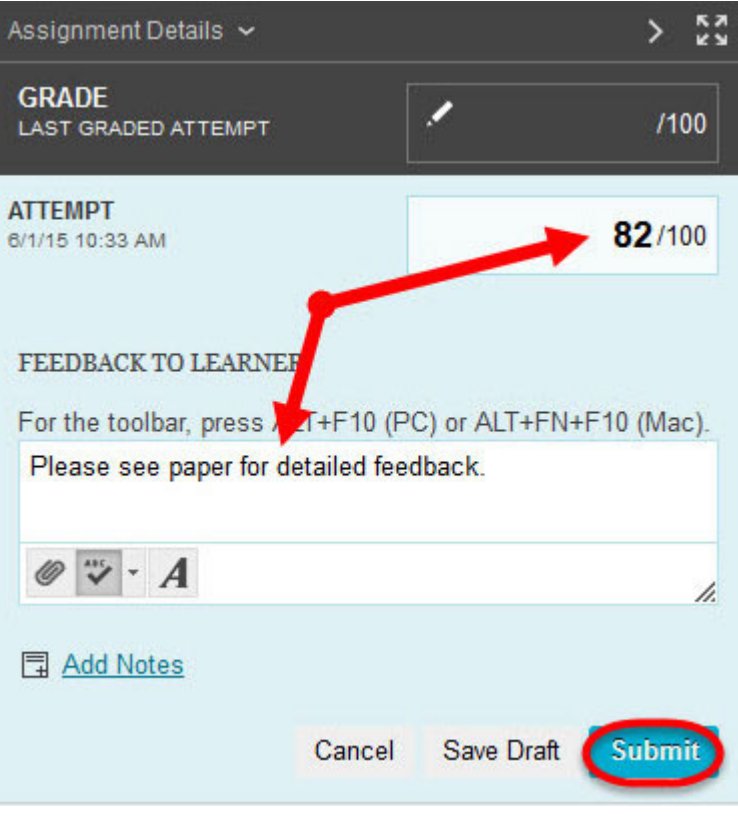

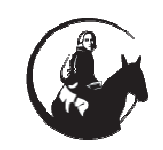

If you have any questions or problems, please contact Blackboard Support at extension 6091, have contact Blackboard edtech@wesleyseminary.edu 202.885.6091, or email us at edtech@wesleyseminary.edu